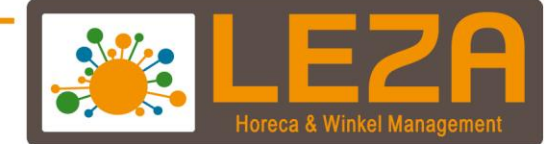

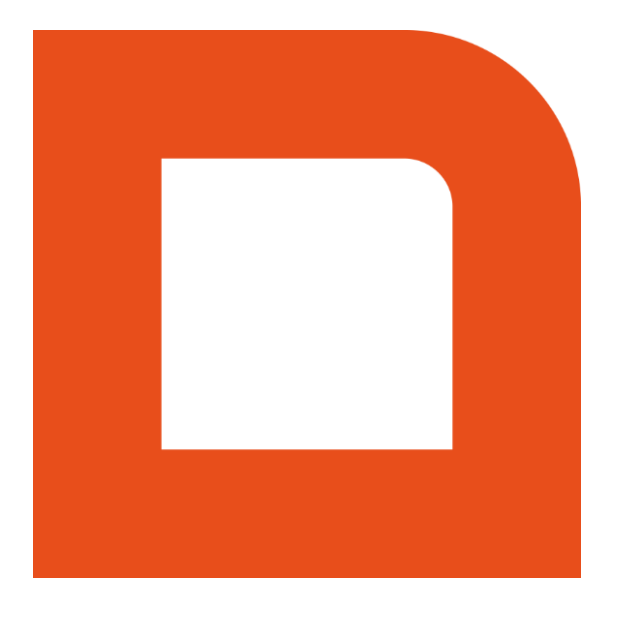

# QLINE Q2100 - FACTURATIE

Met Leza verdien je beter-

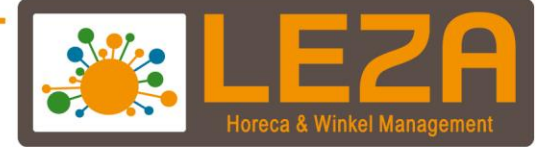

# **Backoffice**

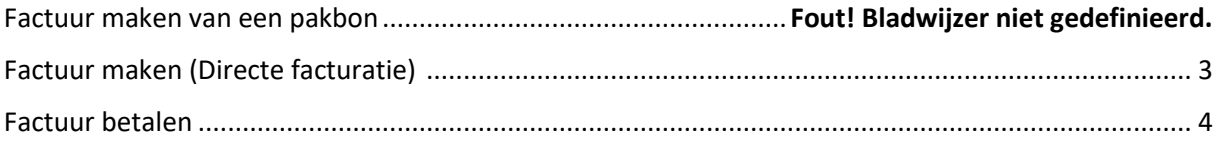

# Kassa

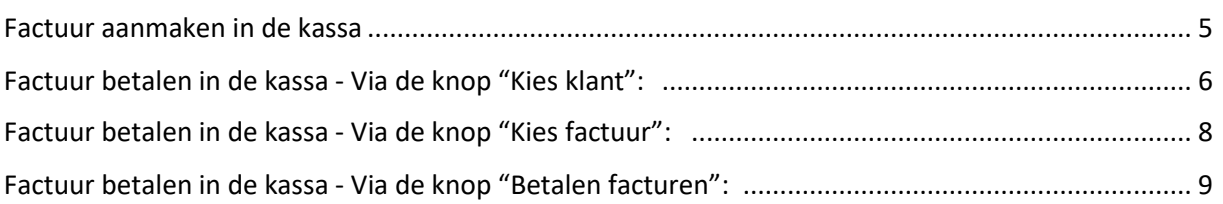

1 Met Leza verdien je beter -

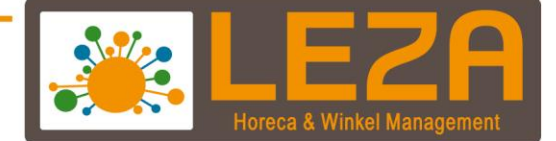

#### **Factuur maken van een pakbon**

1. Ga in de backoffice naar "Verkoop"

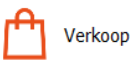

2. Klik dan op de knop "Pakbonnen"

Pakbonnen

- 3. Selecteer een pakbon waarvan een factuur gemaakt moet worden
- 4. Klik op de knop "Factureren"

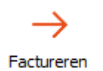

5. Selecteer vervolgens een factuurdatum en klik dan op "OK"

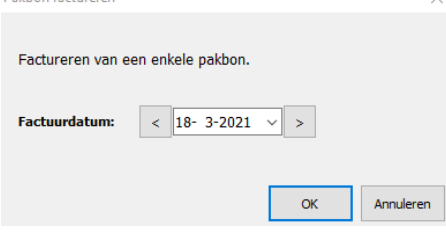

6. De factuur is nu aangemaakt

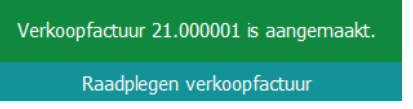

Let op: Wanneer de factuur aangemaakt is dan kan deze niet meer worden gewijzigd

2 Met Leza verdien je beter.

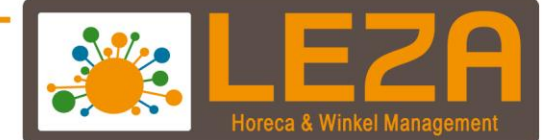

#### **Factuur maken (Directe facturatie)**

1. Ga in de backoffice naar "Verkoop"

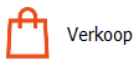

2. Klik dan op de knop "Verkoopfacturen"

Verkoopfacturen

3. Klik op de knop "Nieuw"

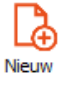

- 4. Vul de standaardgegevens in:
	- Soort: Selecteer een soort Factuur
	- Debiteur: Selecteer een debiteur
	- Datum: Vul een facturatiedatum in
	- Betreft: Voer een omschrijving in
	- Vervaldatum: De uiterste betaaldatum.
- 5. Voeg nu artikel toe aan de factuur
	- Kies een artikel door de knop "Artikel" in te drukken

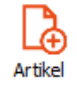

Kies meerdere artikelen door op de knop "Artikelen" te drukken

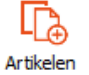

Regel toevoegen; voegt een lege extra regel toe aan de factuur

ھا Regel toevoegen

- Inlezen; door op deze knop te drukken kan een scanner worden uitgelezen of een csv-bestand

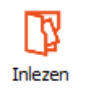

- Kopiëren; door op deze knop te drukken kan er een kopie worden gemaakt van een bestaande order, factuur etc.

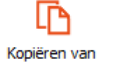

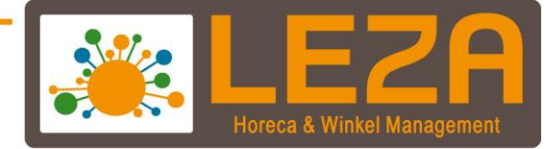

6. Wanneer de verkoopfactuur klaar is dan kan er op de knop "Verkoopfactuur bevestigen"

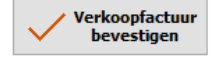

7. De verkoopfactuur is aangemaakt

Verkoopfactuur 21.000002 is aangemaakt. Raadplegen verkoopfactuur

#### **Factuur betalen**

- 1. In het overzicht van de facturen kan er een factuur worden geselecteerd
- 2. Als de factuur geopend is kan er worden geklikt op de knop "Betalen"

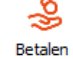

3. Afhankelijk van welke betaalwijzen zijn ingesteld worden deze getoond

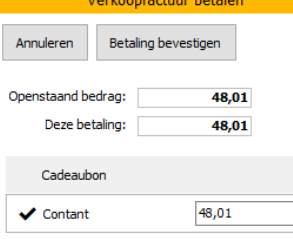

4. Selecteer een betaalwijze

*Let op, de betaalwijze wordt automatisch ingevuld en kan handmatig worden aangepast Daarnaast is er geen koppeling met de pin mogelijk*

a Met Leza verdien je beter

5. Klik op "Betaling bevestigen "

Betaling bevestigen

6. Onderstaande pop-up wordt getoond. Kies "Ja" om de betaling te bevestigen Verkoopfactuur betaling

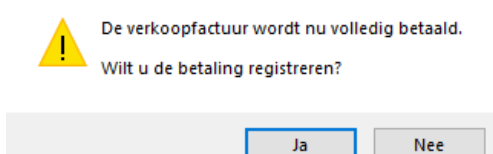

7. De betaling is uitgevoerd

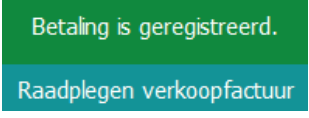

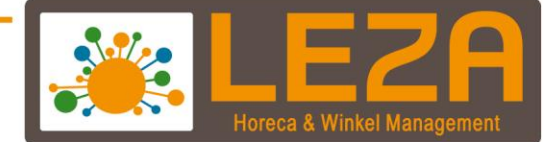

#### **Factuur aanmaken in de kassa**

1. Ga in de backoffice naar "POS"

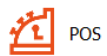

- 2. De kassa wordt opgestart
- 3. Scan een aantal artikelen of kies een artikel bij de snelknop-indeling.
- 4. Druk vervolgens op de knop "Kies Klant" en selecteer een debiteur

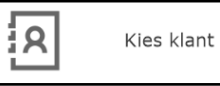

5. Druk vervolgens op de knop "Naar afrekenen"

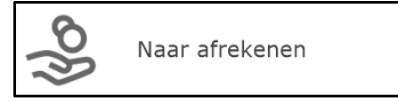

- 6. Er zijn twee mogelijkheden om een factuur aanmaken
	- *Maak factuur:* Wanneer deze knop wordt gebruikt dan wordt er een factuur aangemaakt welke later betaald kan worden. Deze factuur kan niet meer worden aangepast.

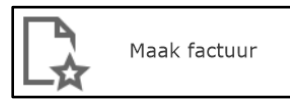

- *Later Factureren:* Wanneer deze knop wordt gebruikt dan wordt er een pakbon gemaakt. Stel dat er een klant is die regelmatig op rekening koopt dan kan er aan het einde van de maand een verzamelfactuur worden gemaakt.

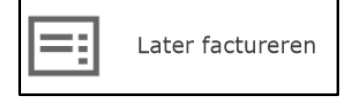

7. Wanneer er één van de bovenstaande knoppen is gebruikt wordt er een factuur of pakbon aangemaakt

5<br>- Met Leza verdien je beter.

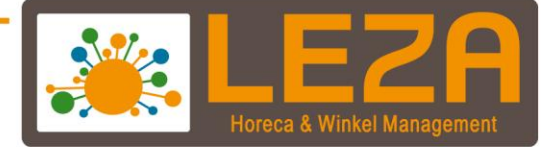

#### **Factuur betalen in de kassa**

De knoppenindeling in de kassa kan afwijken met de handleiding. Indien er bepaalde functionaliteiten moeten worden toegevoegd aan de kassa? Neem dan contact op met onze support afdeling.

1. Ga in de backoffice naar "POS"

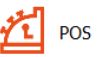

- 2. De kassa wordt opgestart
- 3. Er zijn verschillende manieren om een factuur te betalen

### **Via de knop "Kies Klant":**

- Druk op de knop "Kies Klant" en selecteer een debiteur

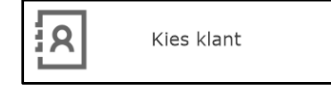

- De debiteur is nu actief in het kassascherm en het openstaande bedrag wordt onder de debiteur getoond

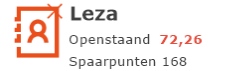

- Rechts van het scherm is er een verticaal tabblad "Klantenbeheer" beschikbaar. Klik op "Klantenbeheer"

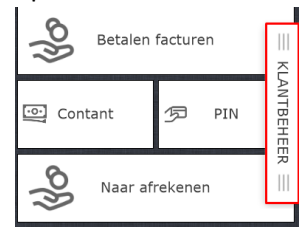

- Klik op tabblad "Factuur"

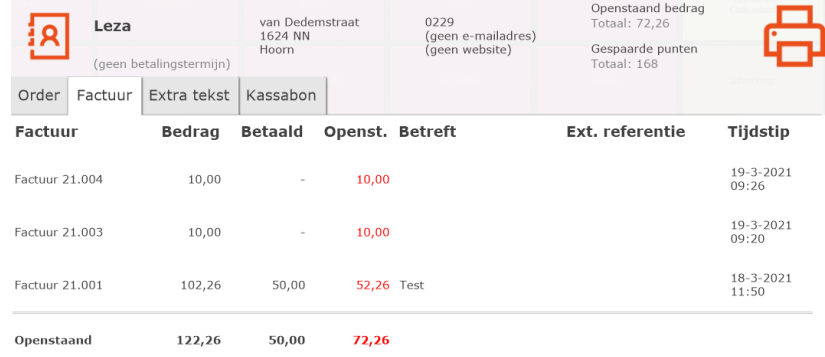

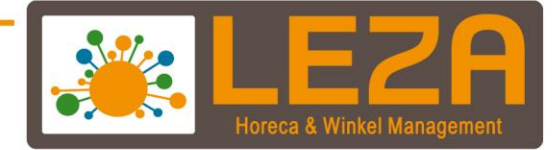

#### - Kies een factuur die betaald gaat worden

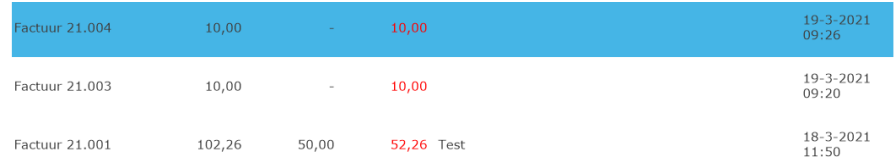

## - Klik wederom op het tabblad Klantenbeheer.

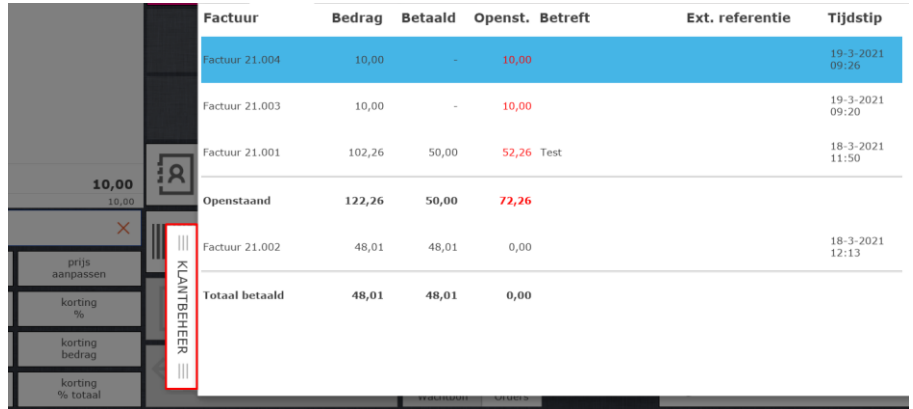

- De Factuur is nu zichtbaar in het kassascherm

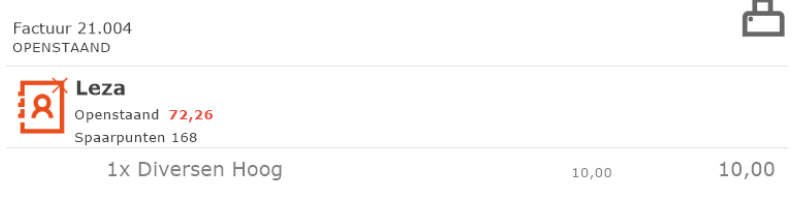

- Klik vervolgens op "Naar Afrekenen" kies een betaalwijze en klik vervolgens op "Afrekenen volgende klant"
- De factuur is betaald

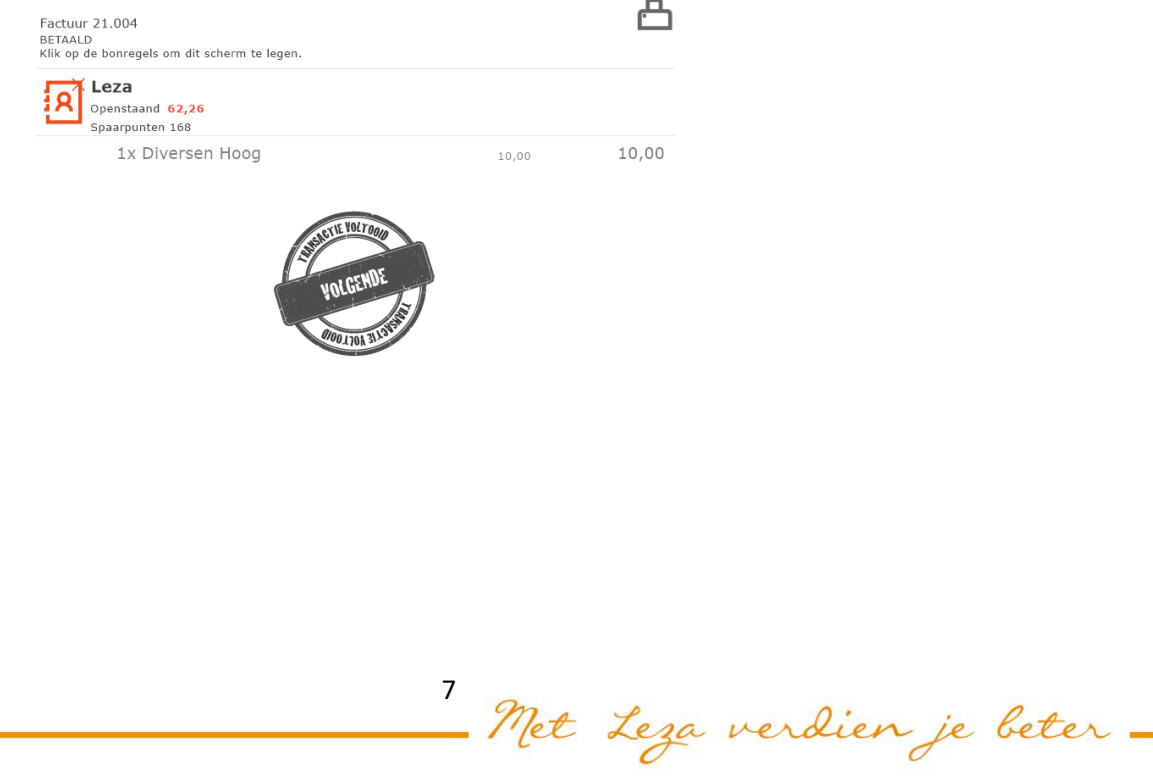

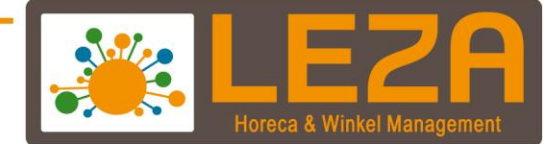

## **Via de knop "Kies Factuur":**

- Druk in de kassa op de knop "Kies factuur"

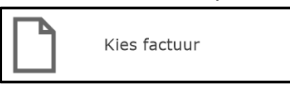

- Het selectievenster van de verkoopfacturen wordt zichtbaar

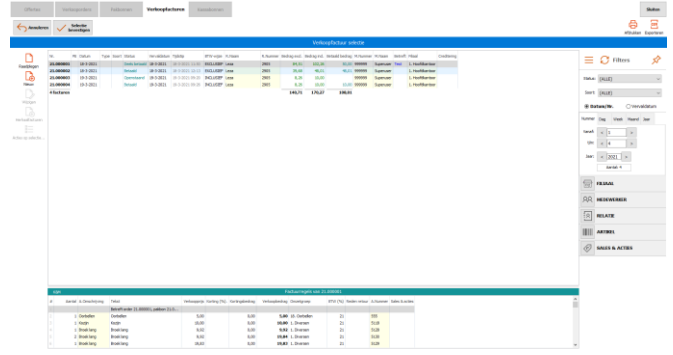

- Selecteer bij status "Openstaand". Hierdoor worden alleen de openstaande facturen geopend

Status: Openstaand  $\checkmark$ 

- Gebruik eventueel de filters om nog specifieker te zoeken op een factuur.
- Selecteer een factuur en klik vervolgens op "Selectie bevestigen"

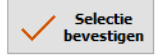

- De factuur wordt geopend in de kassa
- De factuur is nu zichtbaar in het kassascherm

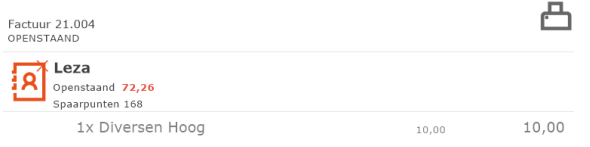

- Klik vervolgens op "Naar Afrekenen", kies een betaalwijze en klik vervolgens op "Afrekenen volgende klant"

凸

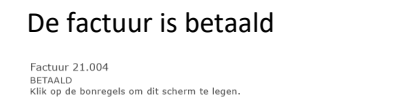

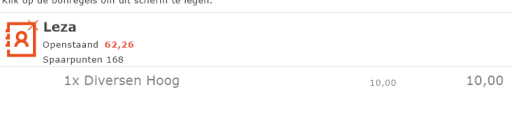

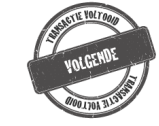

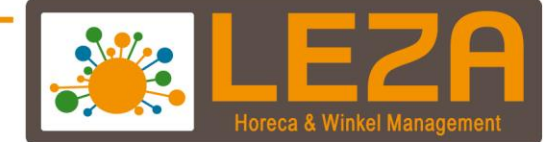

#### **Via de knop "Betalen facturen":**

Meerdere Facturen van een debiteur betalen

Druk in de kassa op de knop "Betalen Facturen"

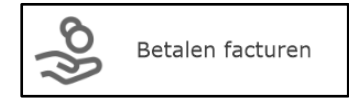

- Het selectievenster van de verkoopfacturen wordt zichtbaar

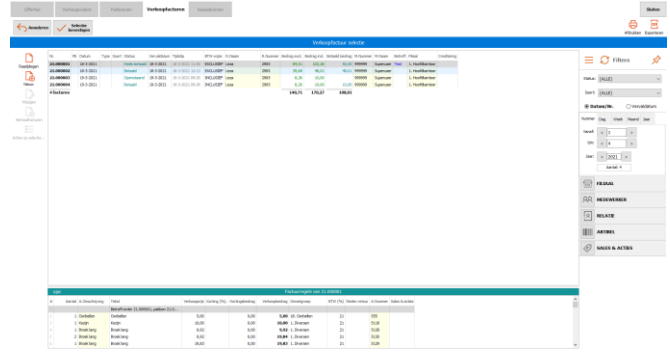

- Selecteer bij status "Openstaand". Hierdoor worden alleen de openstaande facturen geopend

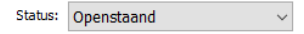

Zoek bij de filters de relatie op

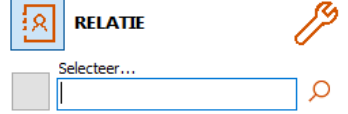

Selecteer de facturen die betaald gaan worden

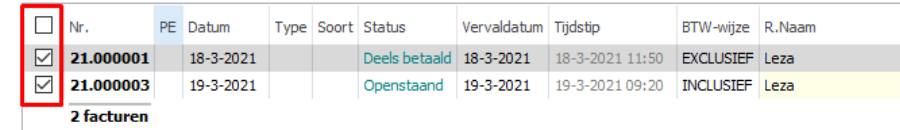

- Selecteer een factuur en klik vervolgens "Selectie bevestigen"

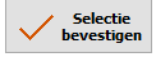

-

De facturen zijn nu zichtbaar in het kassascherm

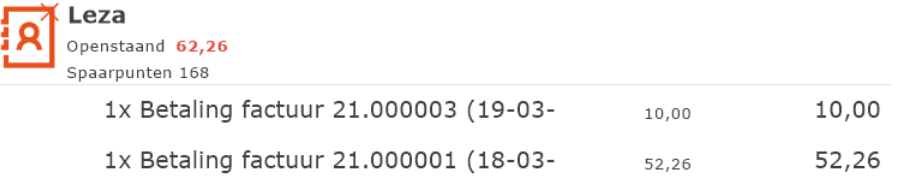

- Klik vervolgens op "Naar Afrekenen" kies een betaalwijze en klik vervolgens op "Afrekenen volgende klant"

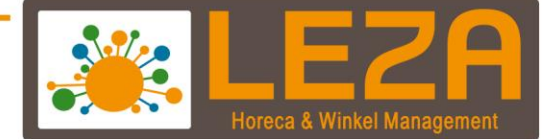

凸

#### - De facturen zijn nu betaald

Kassabon F1K1-21.000006<br>BETAALD<br>Klik op de bonregels om dit scherm te legen.

BETAALDATUM: 19-03-2021

TOTAAL BETAALD: 62,26

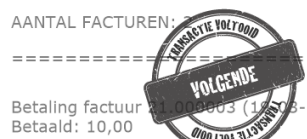

**DO LTOA 311** Betaling factuur 21.000001 (18-03-<br>Betaald: 52,26

10 Met Leza verdien je beter -